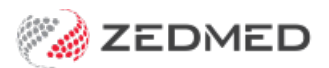

## Add problem using free text

Last Modified on 09/12/2024 1:36 pm AEDT

Use the Problems module to record an encounter's diagnosis using the Free Text field. The Free Text option is useful for clinics without access to ICPC.

Alternatively, you can record a problem by selecting it from theexisting or recent [problems](https://help.zedmed.com.au/help/add-existing-recent-problem) list or selecting one from the [ICPC](https://help.zedmed.com.au/help/add-problem-from-icpc) list . The method used is determined by the doctor or the practice's guidelines.

To add a problem using Free Text:

1. Start an encounter with the patient.

For a detailed explanation of how to do this, see the Start an [encounter](https://help.zedmed.com.au/help/start-an-encounter) article.

When the encounter starts, the**Current Encounter** section will open and display the clinical modules.

2. Select **Problems** from the **Current Encounter** menu.

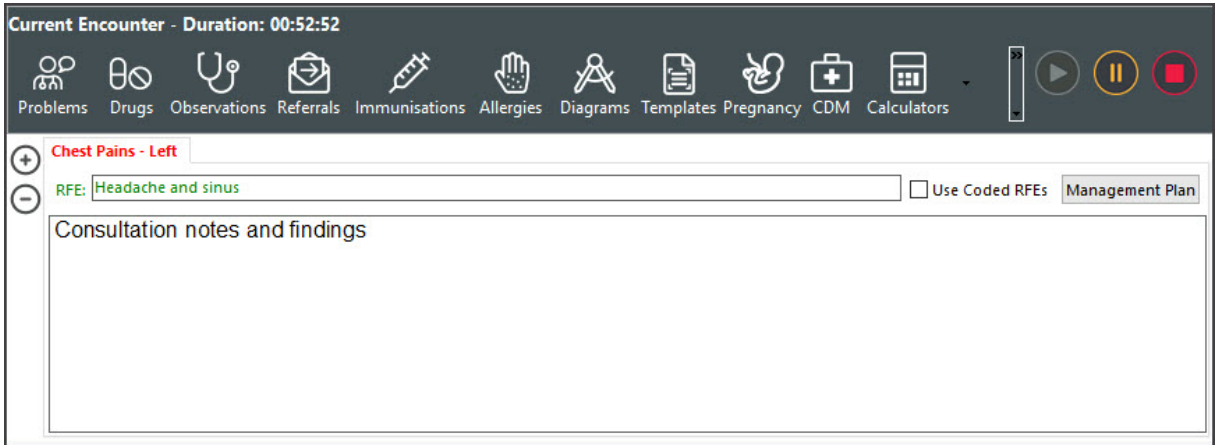

The **Define Problem/REF** screen will open (screenshot below).

- 3. In the **Problems** section, select **Free Text.**
- 4. In the **Problem** field, type in the problem's name.
- 5. As an optional step, you can use the**Extra Text** field to add a note, for example,"left side" or "Head".
- 6. Select the **Select Problem** button.

This adds the problem to the tab above RFE that previously said **Undefined**.

To add additional problems, select the blue**+** icon on the top left and repeat the steps above.

Optional selections:

- **Add to History** adds the problem to the patient's history.
- **Add to Common** adds the problem to the practice's**Common Problems** list.
- **Onset Date** records when the problem started.

This is required for My Health Record Shared Health [Summary](https://help.zedmed.com.au/help/my-health-record#shared-health-summary) uploads.

- **Accurate To** notes the approximation of the onset date.
- **Criticality** can be used to sort a patient's problems in**Summary Views.**
- 7. Select **Close** to save the problem.

When you select Refresh, the problem will appear in the patient's **Summary Views > Problems** tab.

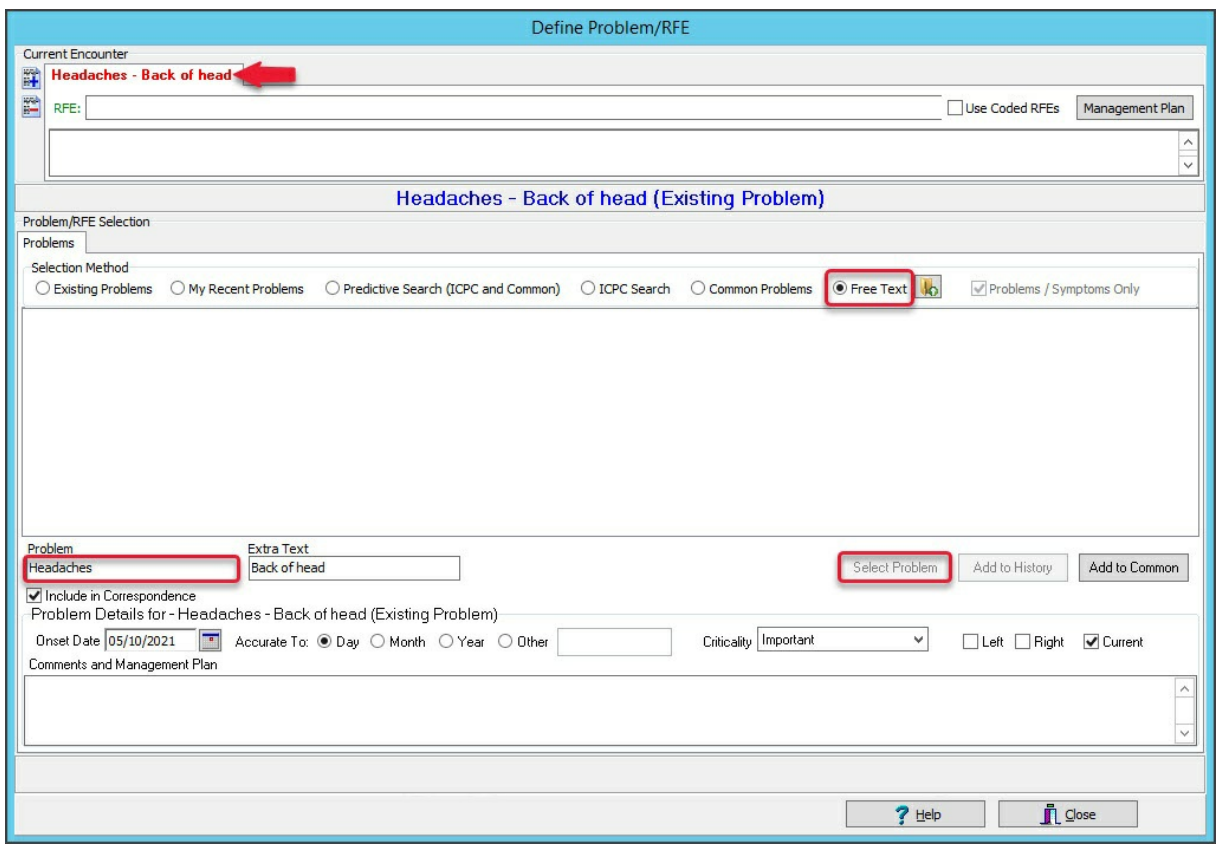